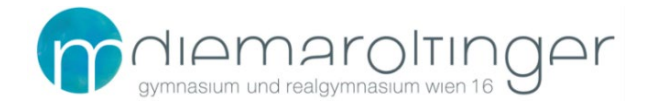

## **Virtuelle Schule GRG16**

## **PRIVATGERÄTE - Schulkonto entfernen und mit optimalen Datenschutzeinstellungen wieder hinzufügen**

Diese Anleitung gilt für Privatgeräte. Diese Anleitung gilt **nicht** für die geförderten Geräte der Geräteinitiative der digitalen Klasse.

### Schulkonto trennen

- 1. Start
- 2. Einstellungen

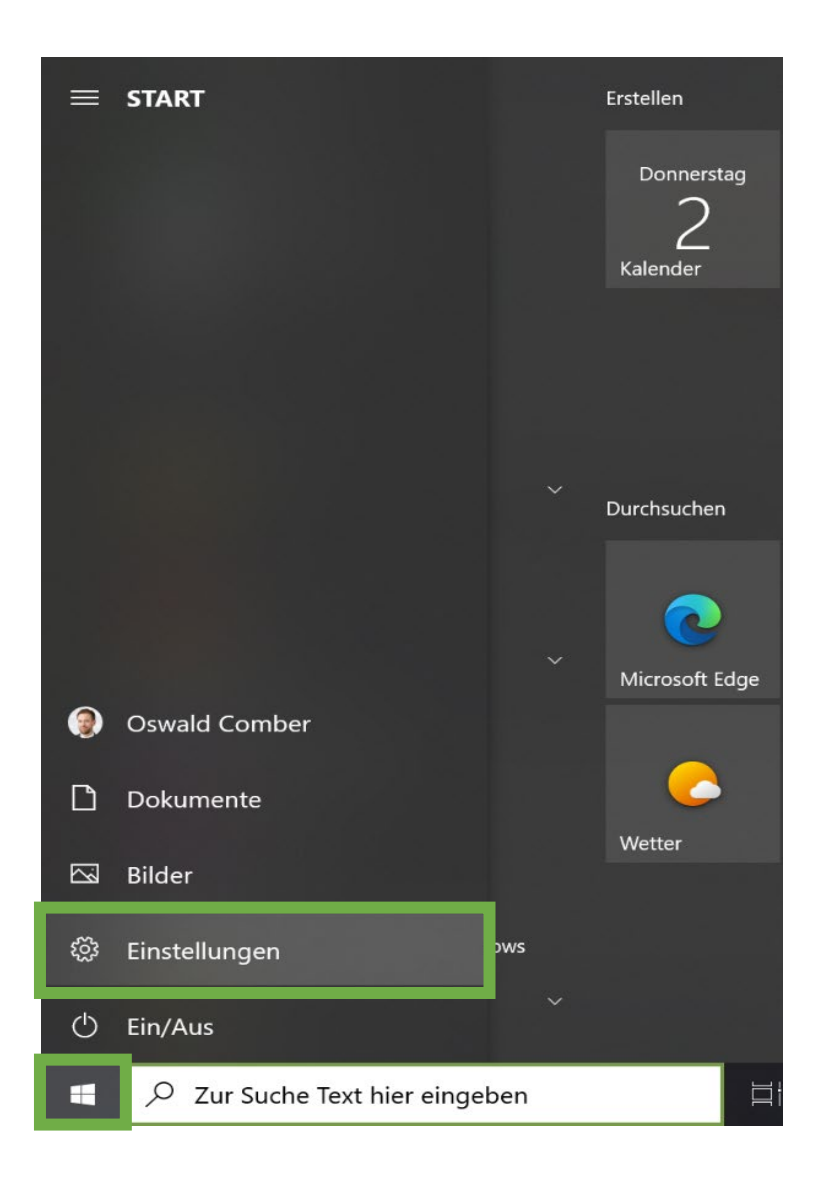

#### 3. Im Suchfeld "Schul" eintippen

4. Auf Arbeits- Schul- oder Unikonto zugreifen klicken

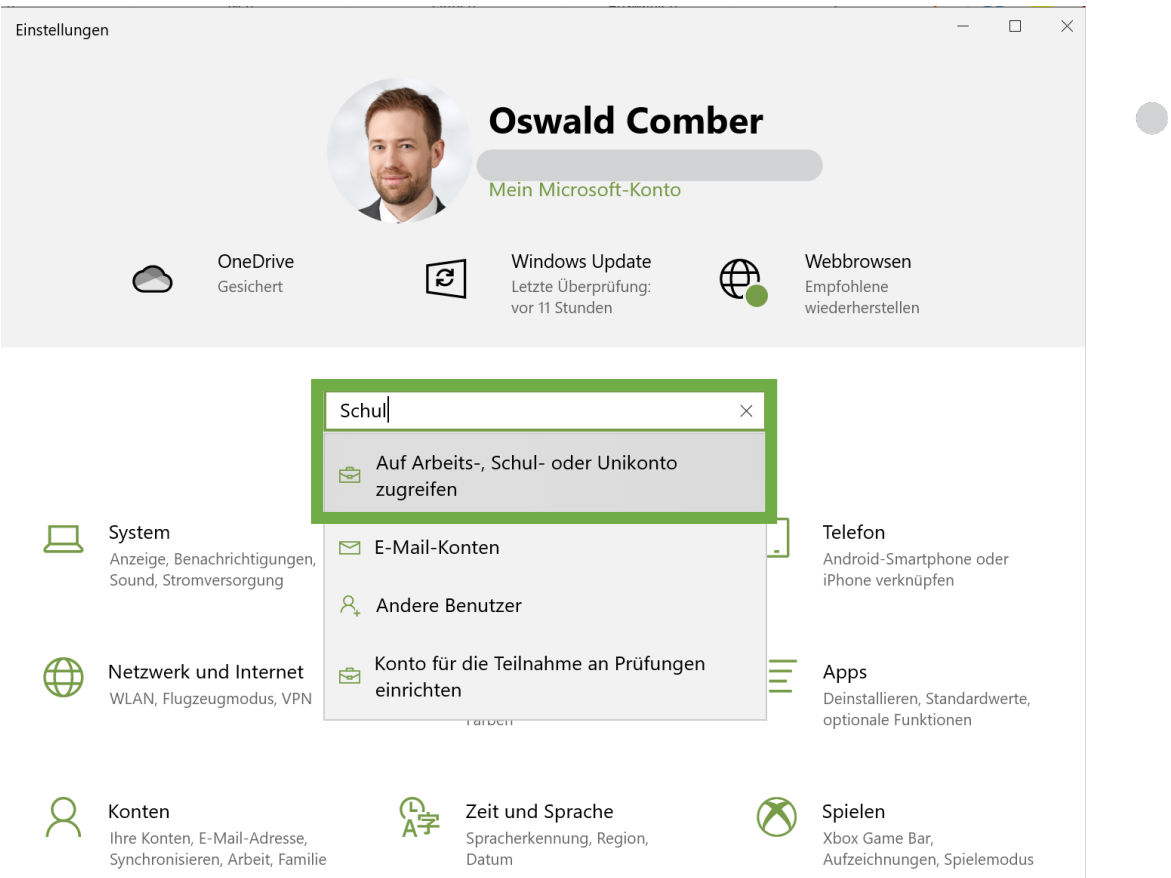

- 5. Auf das entsprechende Konto und auf Trennen klicken
- 6. Mit "Ja" bestätigen. Es werden beim Trennen von @maroltingergasse.at keine wichtigen Daten entfernt.

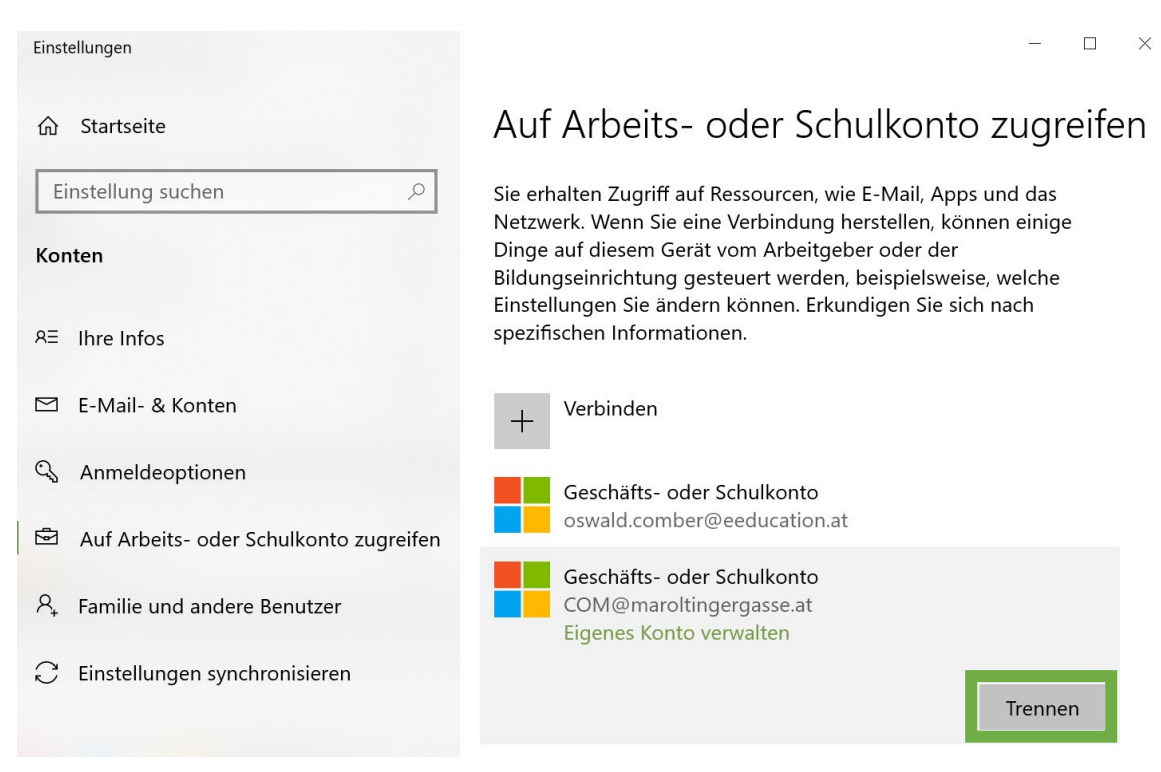

# Schulkonto mit optimalen Datenschutzeinstellungen hinzufügen

Am Beispiel der Anmeldung bei Microsoft Teams. Im Schulkontext meldet man sich nun erneut an.

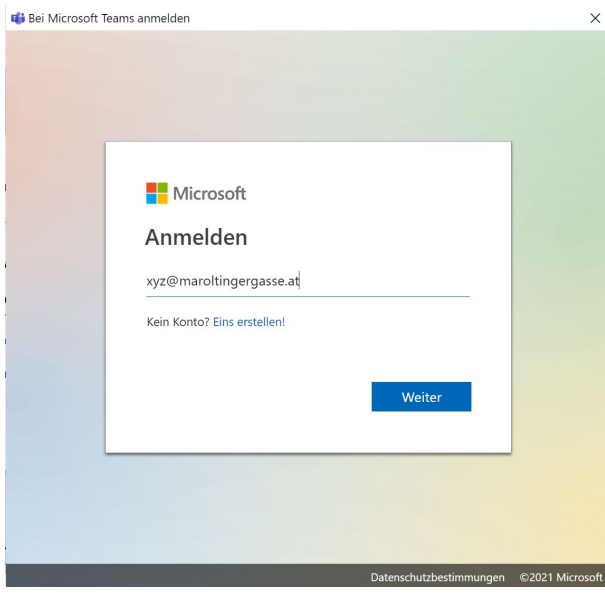

WICHTIG: Hakerl entfernen bei "Verwaltung meines Geräts durch meine Organisation zulassen"! Optional (besser): Statt auf OK auf "Nein, nur bei dieser App anmelden" klicken.

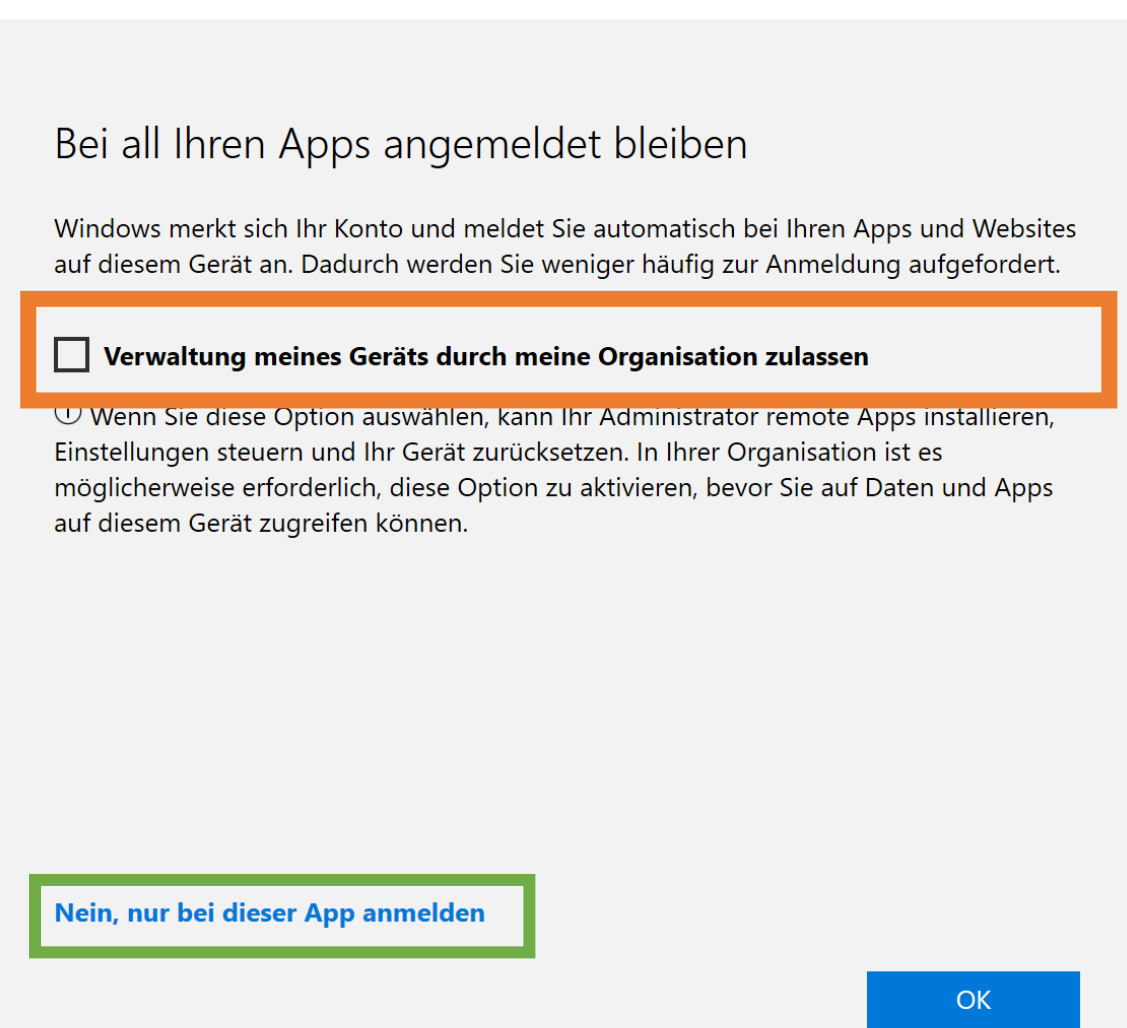